# **How to search for map products**

## **Natural Resources Maps user guide [nrmaps.nt.gov.au](http://nrmaps.nt.gov.au/nrmaps.html)**

To seek assistance using NR Maps, please contact the department's Geospatial Services Branch.

Email datarequests.DEPWS@nt.gov.au Phone (08) 899 94579

To view other user guides, please click on the Help link on the top right of the NR Maps screen. You may be interested in viewing *How to use NR Maps tools* and *How to use selection tools.*

**The Department of Environment, Parks and Water Security (DEPWS) has more than 600 map products available for free download as a PDF. This guide describes how to search for the map products.**

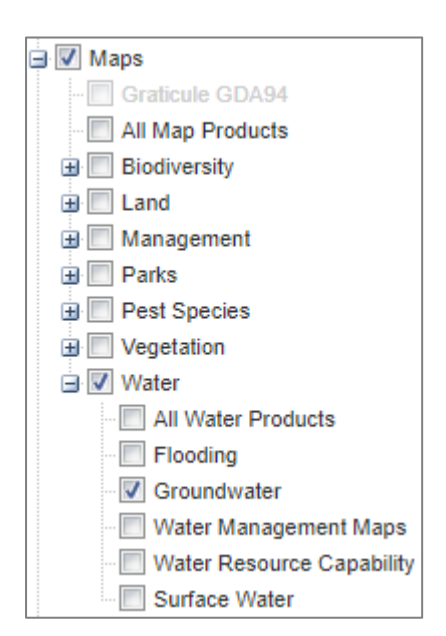

Map products are categorised using natural resource groups.

Open each group to view layers describing the map information.

The layers contain outlines displaying the map coverage. (ie the geographic extent of the map area).

- Turn on a layer to display the map area extents.
- Change the active layer to select features from the map screen.
- Right mouse click and set active.

*Location of groundwater map product areas are displayed on the right.*

The outline colour of the map area extents is different for each natural resource group.

Each map area outline (polygon) contains map product details including the map name, description, theme and coverage.

Web links are provided to view the associated metadata record and to download the map product (PDF).

*Important! One polygon outline may contain several map products that cover the same map area.*

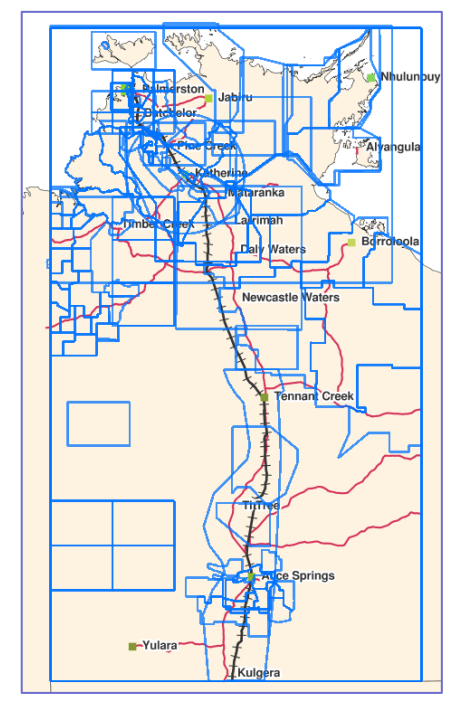

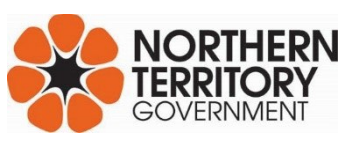

### **How to use the search function - Only the All Map Products layer can use the search function.**

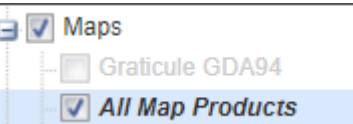

**Step 1. Make All Map Products the active layer.**

Right mouse click, Set Active.

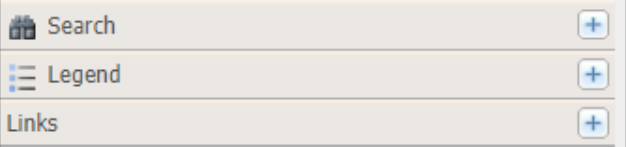

**Step 2. Click on the Search tab.**

*If you do NOT want to use Search, make another layer active and use the selection tools from the map screen.*

**Theme** Map Theme: **Land Units** × Map name (enter part of the map name eq. Daly): victoria Map description: PDF date (After) - leave blank or enter both dates:  $\square$ PDF date (Before) - leave blank or enter both dates: F

#### • Enter details as required.

- Click on **New** (located at the bottom of the Search panel)
- The map screen will zoom to the query selection.
- The Data Results pane will display records for each map product.

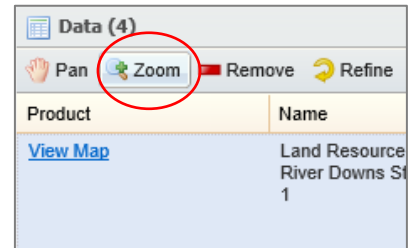

#### **Step 3. Review the selection results**

In this search example, 4 records were selected.

Select a single record and zoom to see the map extent on the screen.

Click on the blue hyperlink text View Map to download and save the map product.

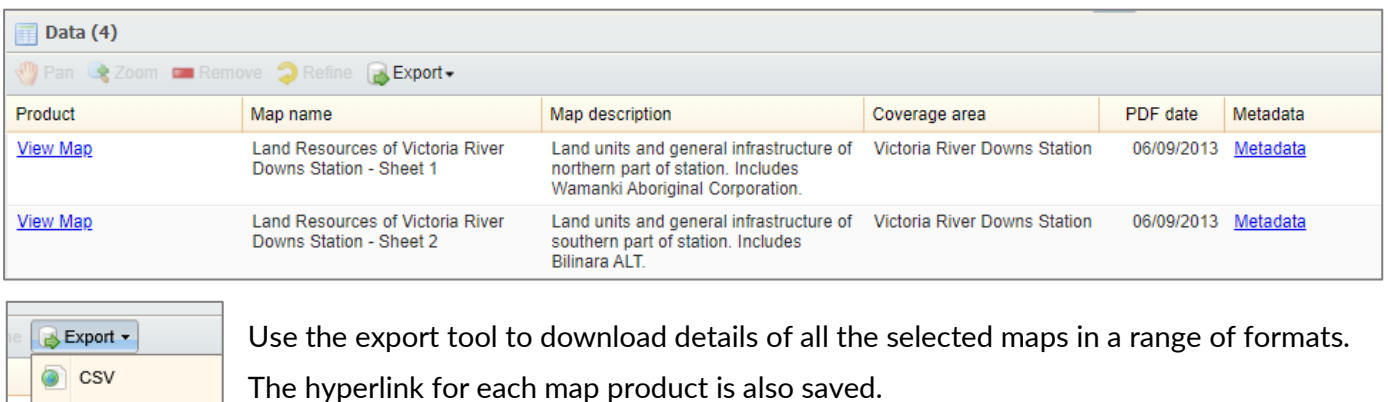

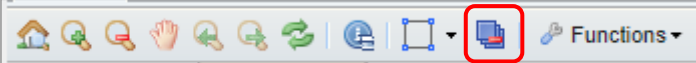

Clear the selection results to create a new search.

Excel 匧

**HTML**